# **Οδηγίες για εγκατάσταση του MYID123**

*Τεχνολογικό Πανεπιστήμιο Κύπρου*

# **Στάδιο 1**: **Θα λάβετε email για την εγκατάσταση της ηλεκτρονικής σας ταυτότητας**

Θα σας σταλεί ένα email όπου θα υπάρχουν οδηγίες για τον τρόπο εγκατάστασης της εφαρμογής όπως επίσης πως θα γίνει η εγκατάσταση της κάρτας σας.

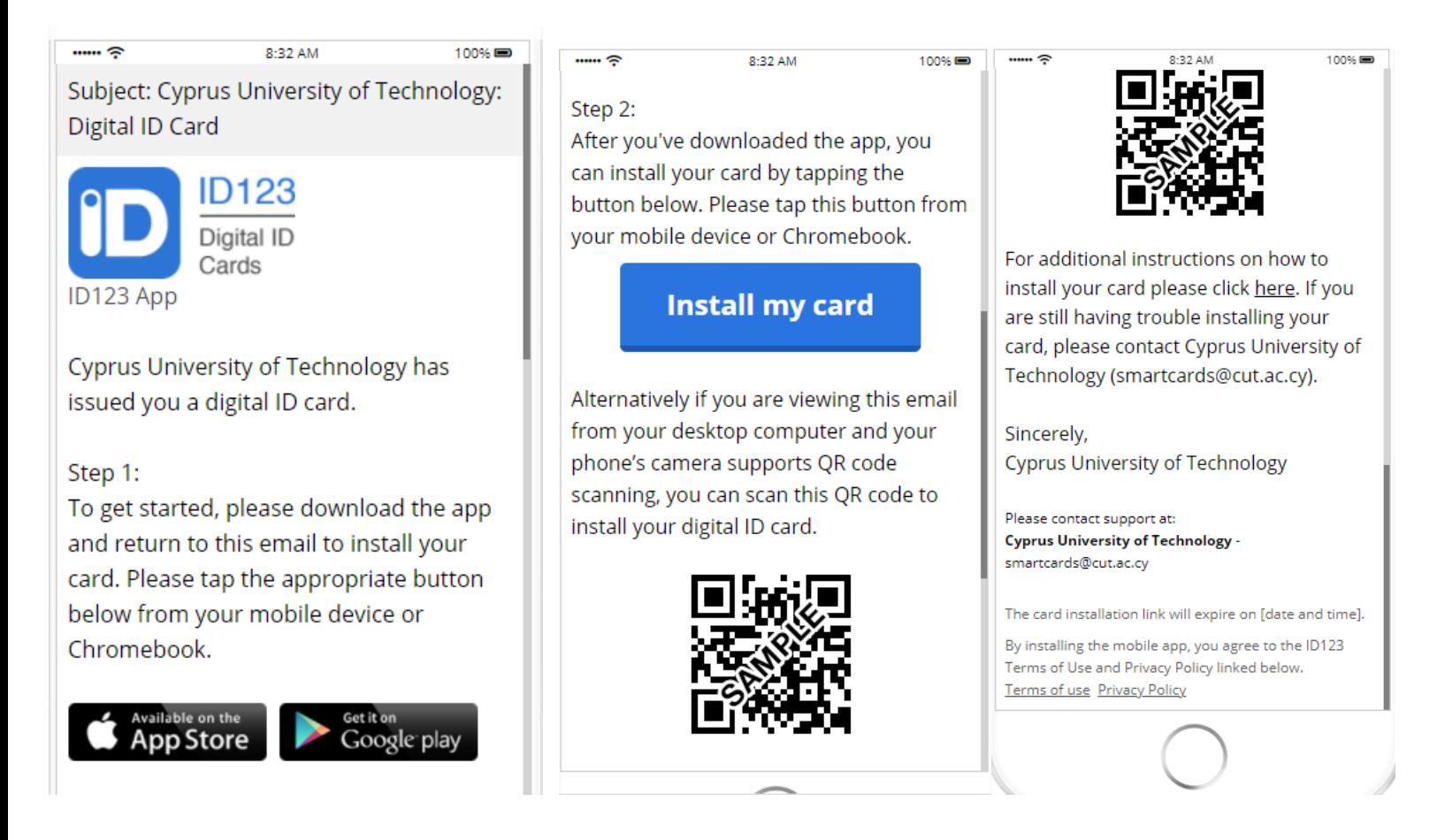

#### Στάδιο 2: **Κατέβασμα εφαρμογής**

Στο email που σας έχει σταλεί, επιλέξτε το "Download the app" σημείο. Όταν το επιλέξετε θα σας μεταφέρει στο App Store ή στο Google Play Store αναλόγως με το μοντέλο του κινητού τηλεφώνου που κατέχετε.

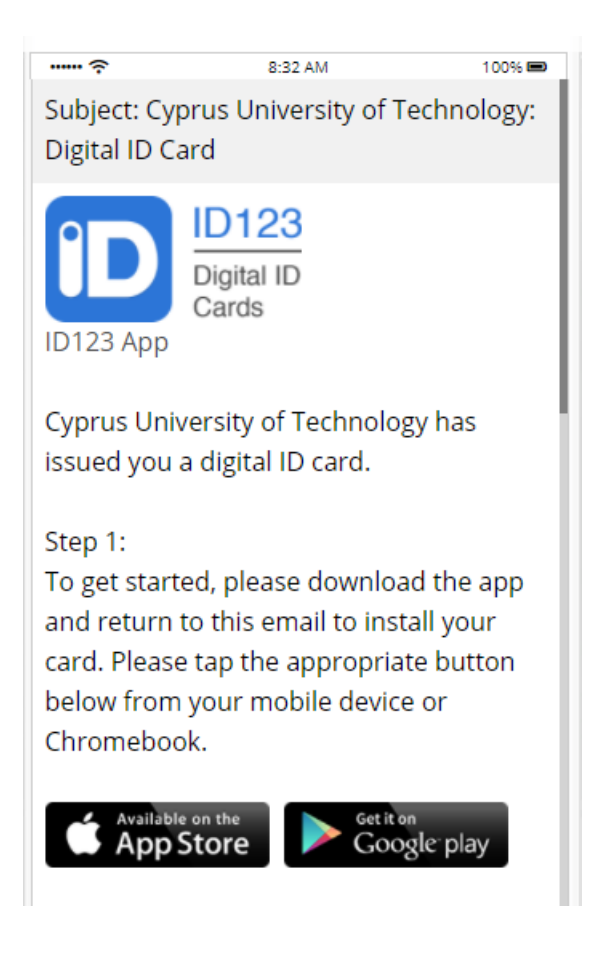

## Στάδιο 3: **Επιλέξετε το "Install Your Card"**

Επιλέξτε από το email "Install Your card". Θα σας παραπέμψει αυτόματα στην εφαρμογή για να δημιουργήσετε τον λογαριασμό σας.

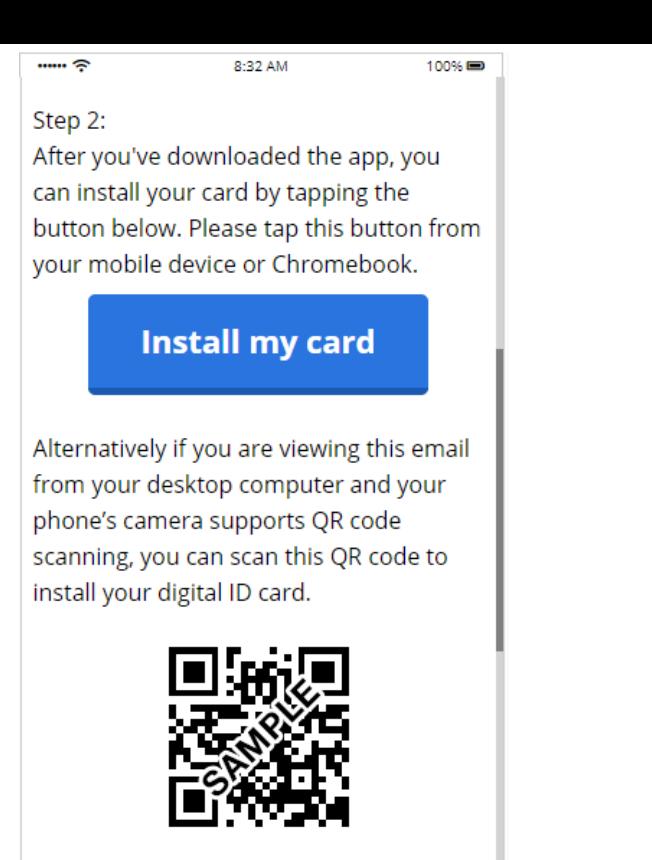

## Στάδιο 4: **Απαντήστε τις ερωτήσεις ασφαλείας**

Όταν επιλέξετε το "Install your card", θα χρειαστεί να απαντήσετε τις ερωτήσεις ασφαλείας για να γίνει επιβεβαίωση της ταυτότητας σας.

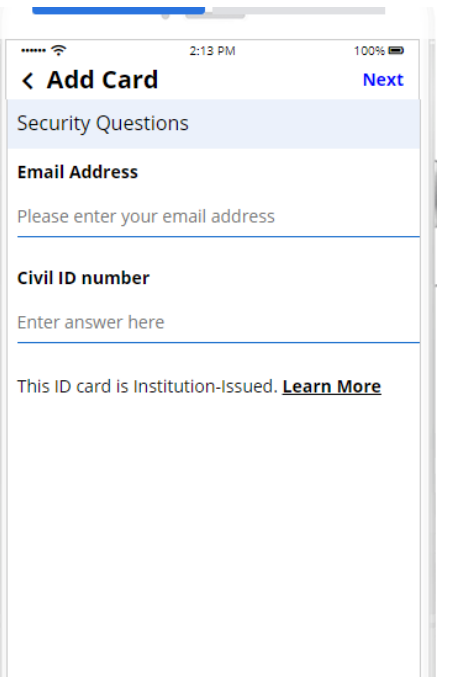

### Στάδιο 5: **Περιμένετε για έγκριση της φωτογραφίας σας**

Ο λειτουργός του συστήματος θα εγκρίνει την φωτογραφία σας πριν την χρήση της ψηφιακής σας ταυτότητας. Θα λάβετε email σχετικά με την έγκριση. Αν απορριφθεί θα πρέπει να ανεβάσετε νέα φωτογραφία.

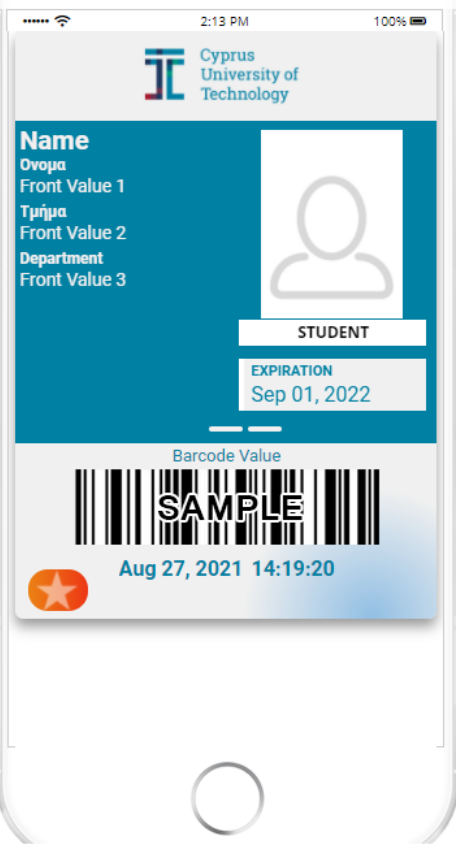

**Η κάρτα σας είναι έτοιμη.**